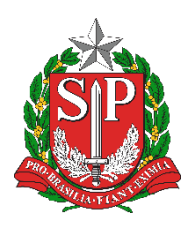

**SECRETARIA DA EDUCAÇÃO DO ESTADO DE SÃO PAULO PLATAFORMA SECRETARIA ESCOLAR DIGITAL (SED)**

# **Manual** Atribuição Online

# **Vídeos Tutoriais**

Manifestação de Interesse nas Aulas - [https://youtu.be/75jEihWP](https://youtu.be/v22n2Ul_dC4)Blw Atribuição de Aulas - https://youtu.be/[Uu9wAA6qwNQ](https://youtu.be/75jEihWPBlw)

### **Etapa: Manifestação de Interesse nas Aulas**

A funcionalidade de manifestação de interesse está disponível apenas para o perfil professor.

Passo 1 - Clique no menu **Atribuição Online** e depois em **Manifestação de Interesse**.

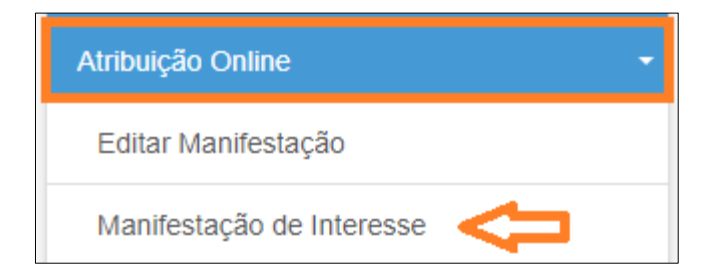

Passo 2 - Será exibido um pop-up com uma mensagem na tela. Leia com atenção e clique em **Fechar**.

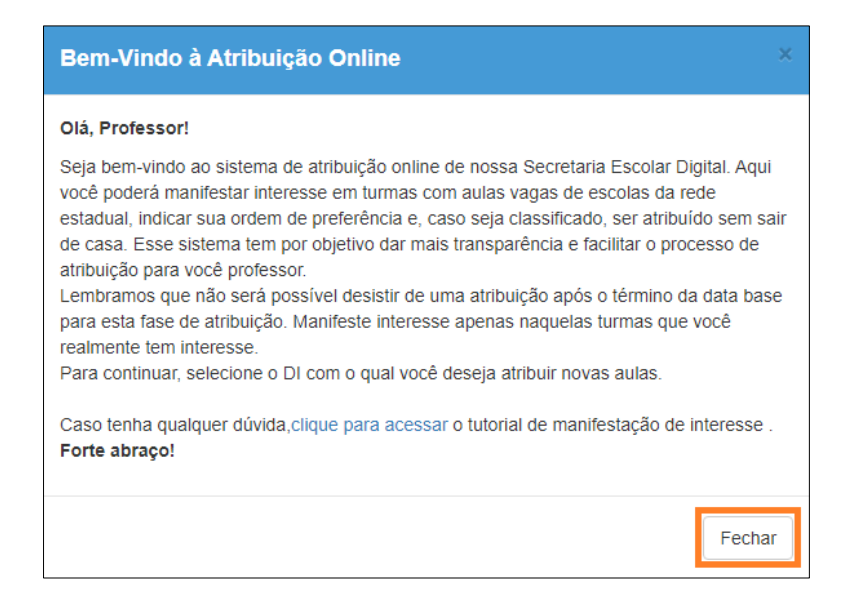

Passo 3 - Clique no ícone da coluna selecione.

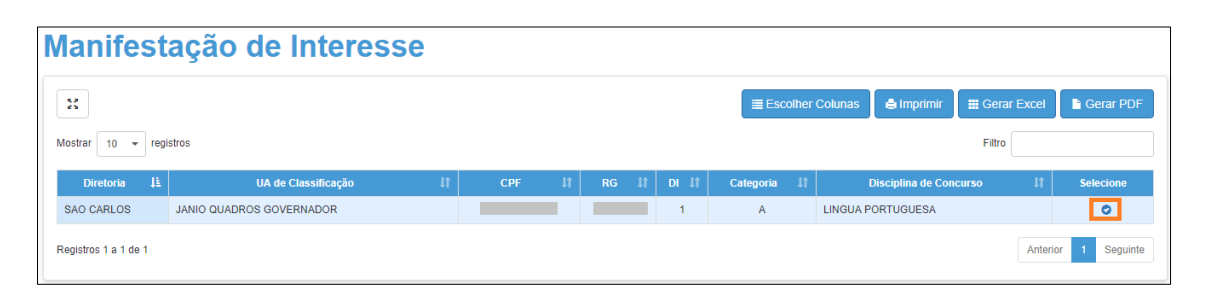

#### Passo 4 - Selecione a carga horária máxima que deseja e clique em **Próximo**.

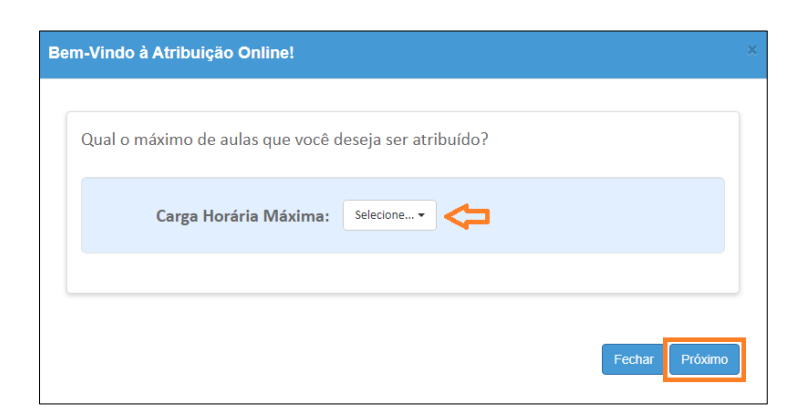

Passo 5 - Selecione a quantidade de escolas em que deseja ser atribuído, dê o aceite dos termos da resolução e clique em **confirmar**.

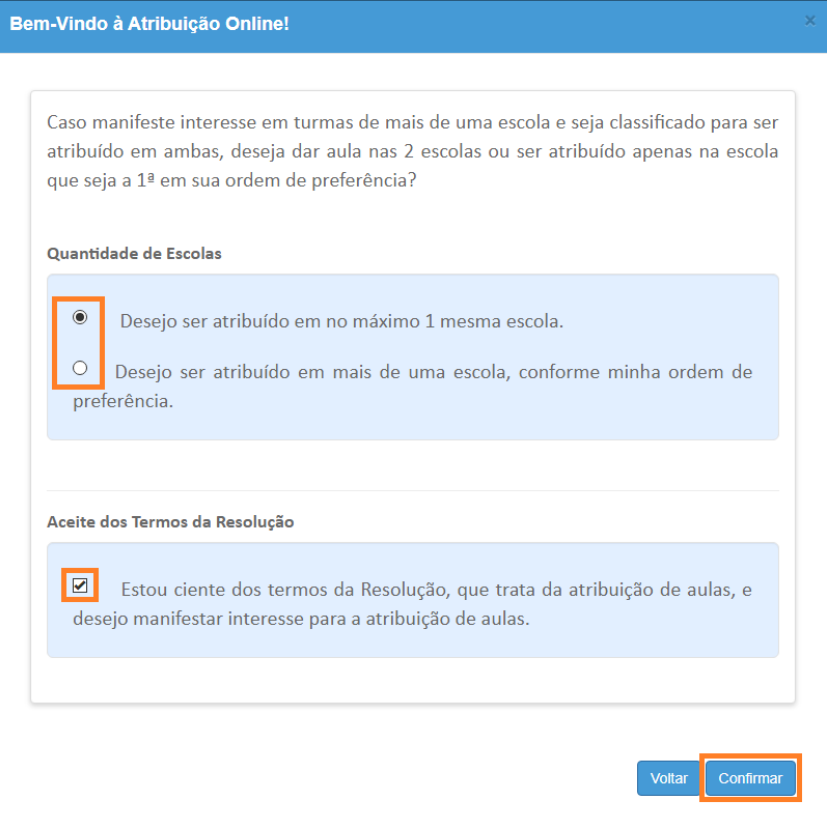

As opções que você marcou serão gravadas no sistema e uma mensagem de confirmação será exibida na tela.

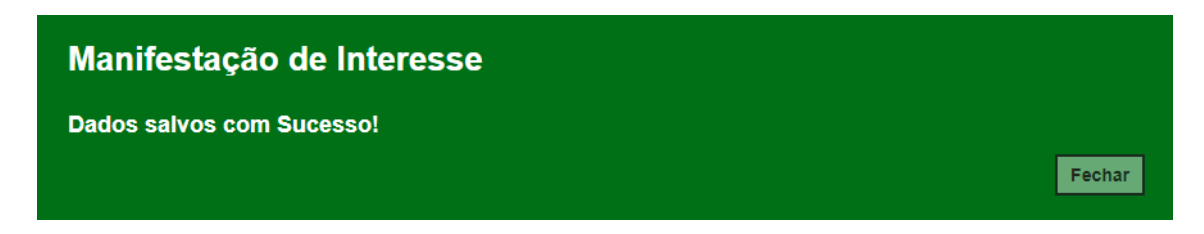

Passo 6 - Ao fechar a mensagem de confirmação, você será direcionado para a tela de manifestação. Clique em **Pesquisar** para exibir todas as aulas disponíveis. Serão visualizadas pelo professor as disciplinas de habilitação e qualificação informadas no sistema formação curricular. Caso encontre algum problema verifique com a unidade escolar.

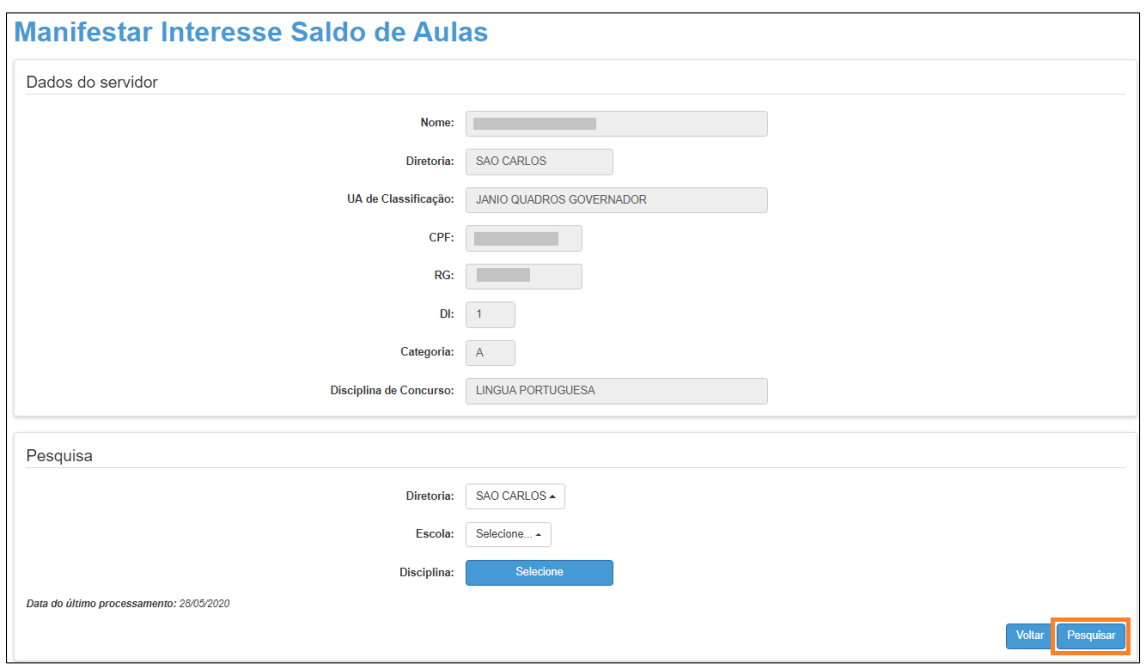

Dica: também é possível filtrar o saldo de aulas por disciplina. Caso queira fazer esse filtro, basta clicar em **Selecione** ao lado de disciplina, marcar as disciplinas que deseja exibir e clicar em **Salvar**. Depois é só clicar em **Pesquisar**. É possível também selecionar uma escola específica.

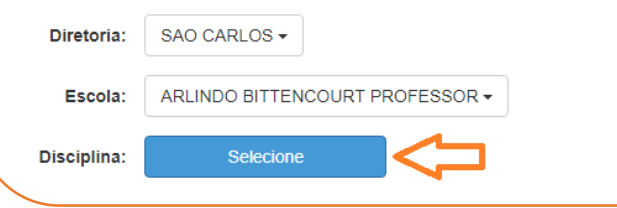

Passo 7 - Serão exibidas todas as aulas disponíveis. Marque as aulas que deseja manifestar interesse e clique em **Confirmar**.

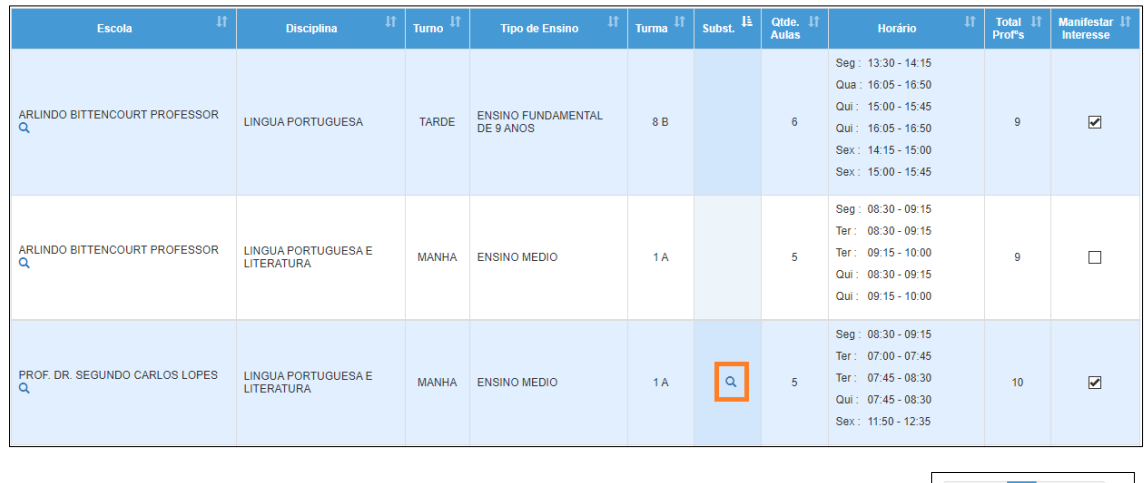

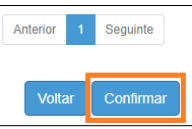

No caso das aulas em substituição, é possível clicar no ícone da **lupa** e visualizar o motivo e a vigência do afastamento.

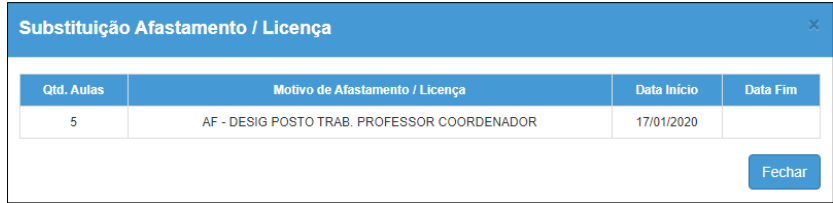

Dica: caso queira visualizar os dados da escola como dados de contato, quantidade de alunos, turmas e etc, clique na lupa da coluna escola.

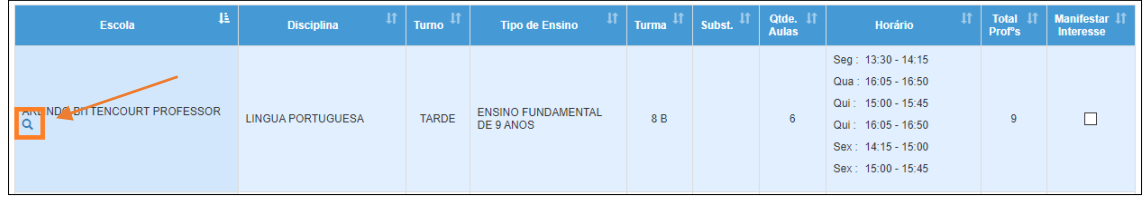

Passo 8 - Serão exibidas todas as aulas que você manifestou interesse. Clique nas setinhas verde e vermelha para alterar a ordem de prioridade das aulas em que tem interesse e clique em **Salvar**.

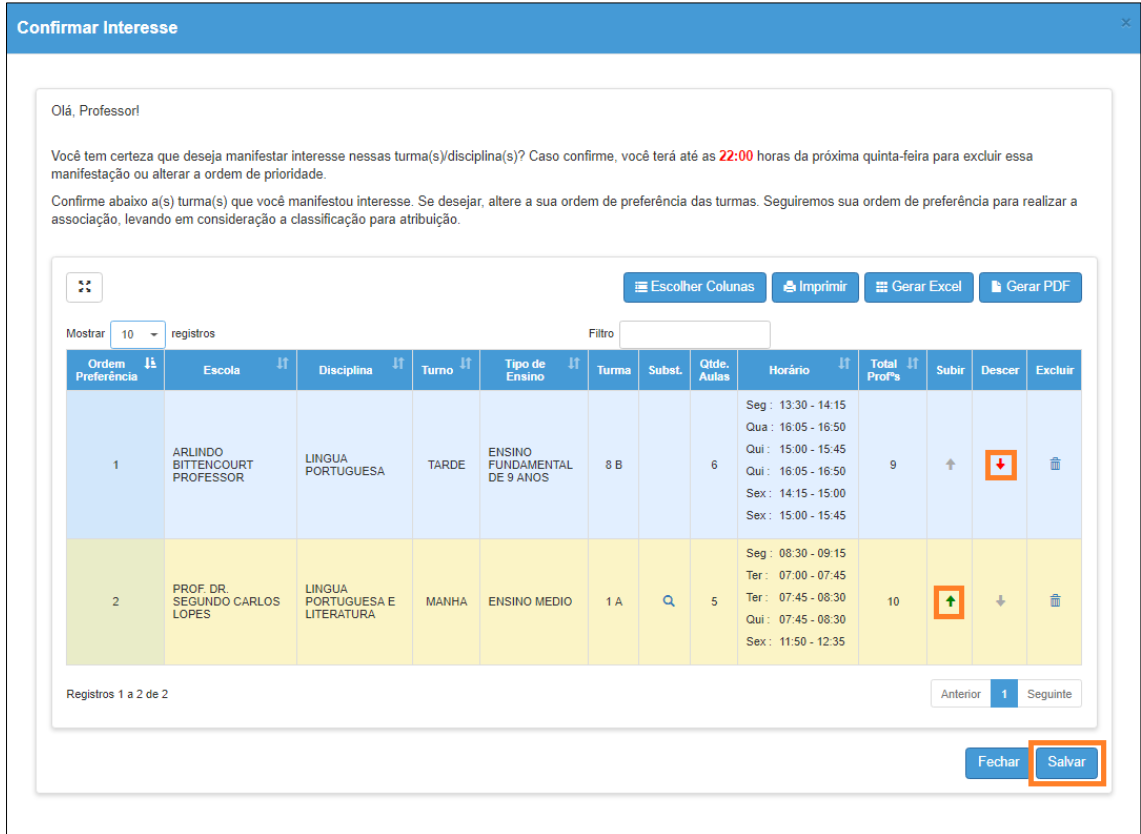

Será exibida uma mensagem de confirmação.

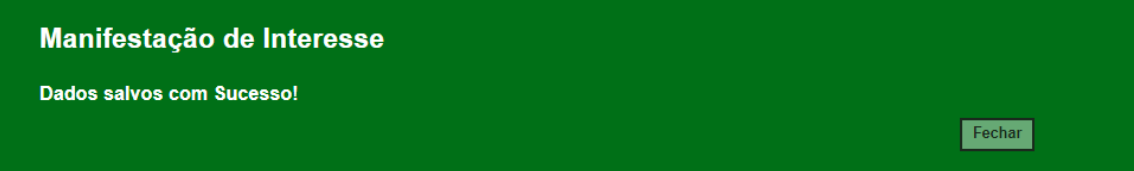

# **Etapa: Atribuição/Associação das Aulas**

Passo 1 – Clique no menu **Atribuição Online** e depois em **3 – Realizar Atribuição**.

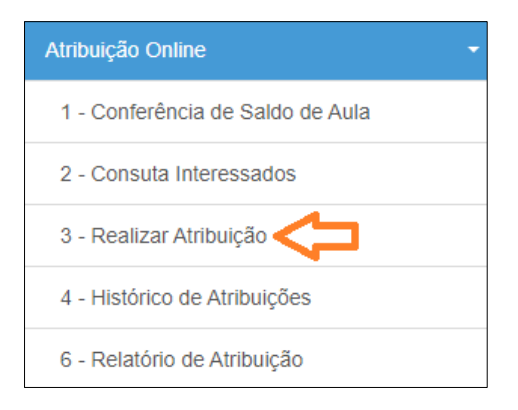

Passo 2 – Clique em **Pesquisar**.

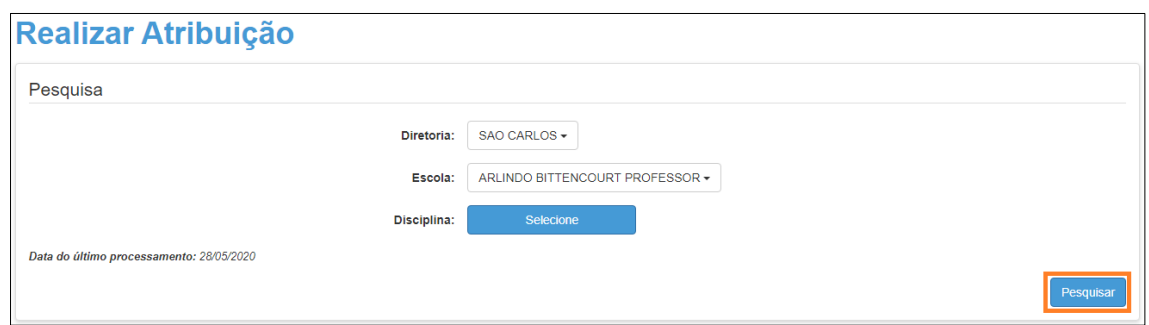

Dica: também é possível filtrar as manifestações por disciplina. Caso queira fazer esse filtro, basta clicar em **Selecione** ao lado de disciplina, marcar as disciplinas que deseja exibir e clicar em **Salvar**. Depois é só clicar em **Pesquisar**.

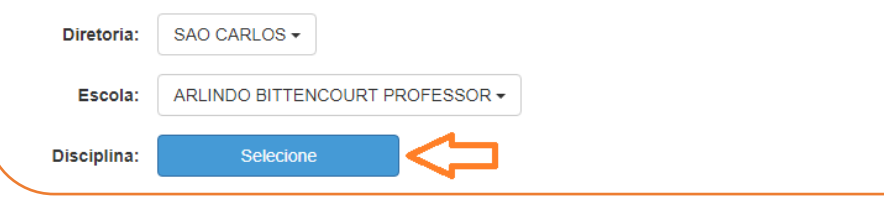

Serão exibidas todas as aulas do saldo com o total de professores que manifestaram interesse em cada aula. Para visualizar os professores, clique no ícone da **lupa** na coluna Classificação.

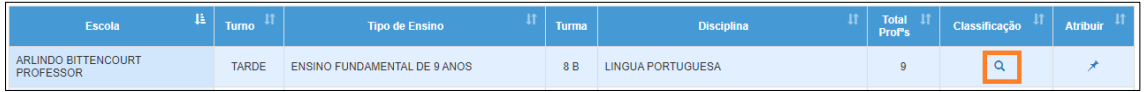

Serão listados os professores por ordem de classificação e suas respectivas pontuações.

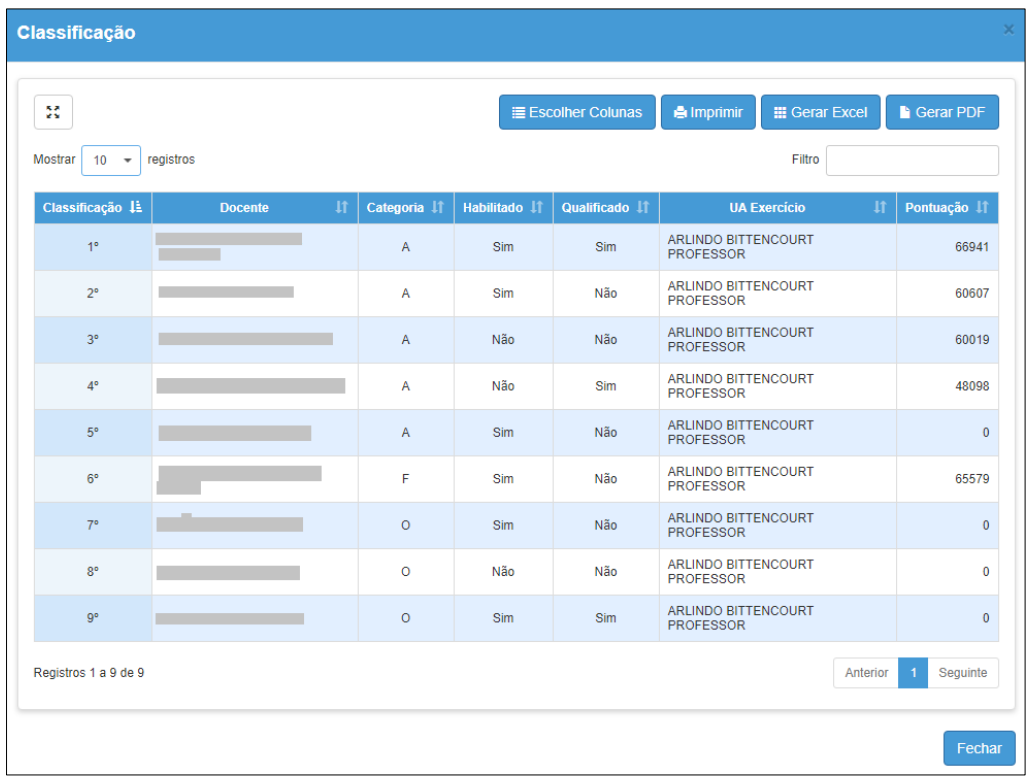

Passo 3 – Clique no ícone da coluna atribuir.

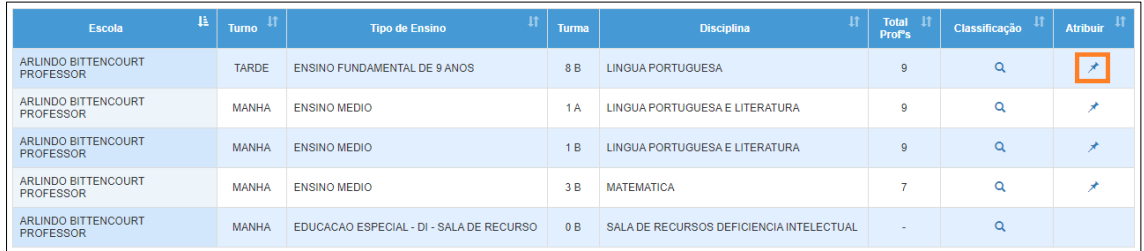

Passo 4 – Serão exibidos os dados de contato do primeiro professor classificado. Se por algum motivo, o primeiro classificado não puder assumir as aulas, clique em **Selecionar** para verificar o segundo classificado.

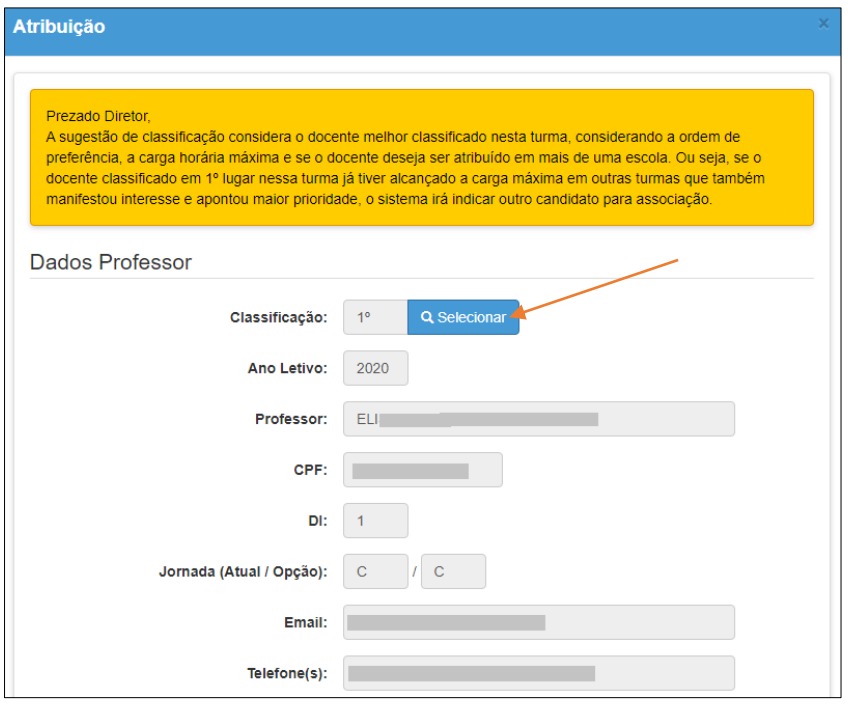

Neste caso serão exibidos os demais professores classificados. Selecione o professor que irá atribuir, justifique o motivo e clique em **Confirmar**.

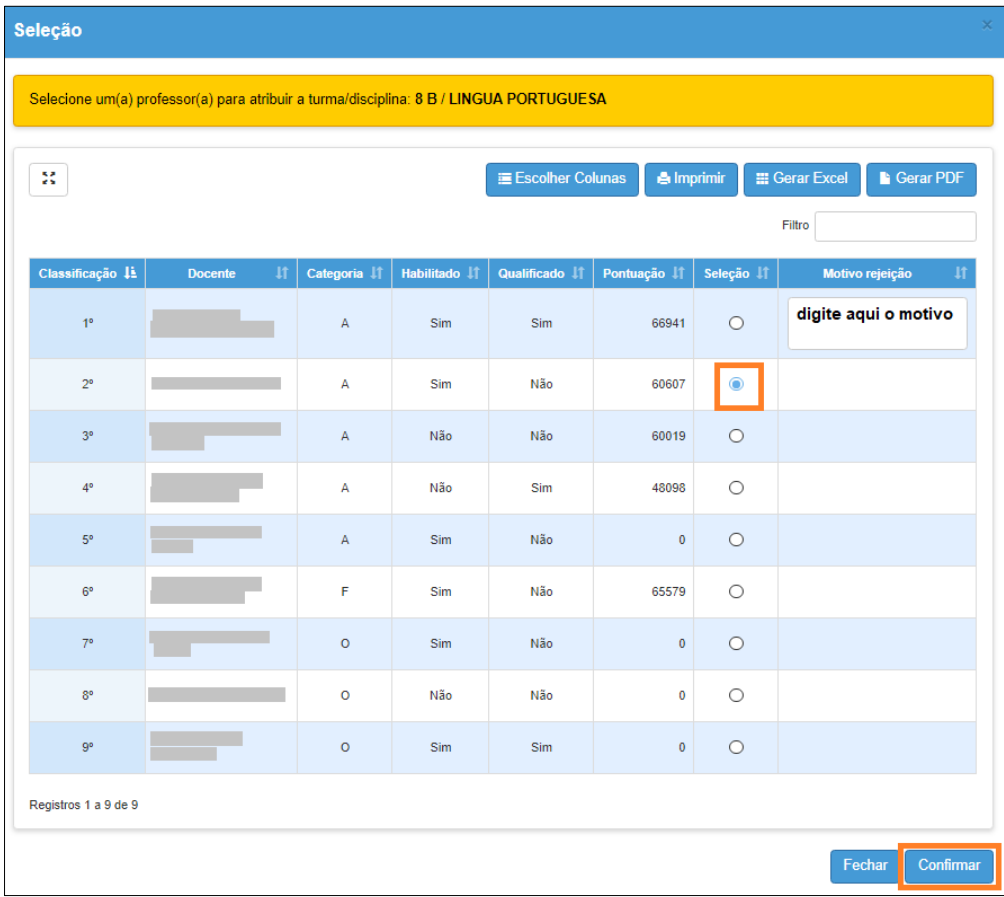

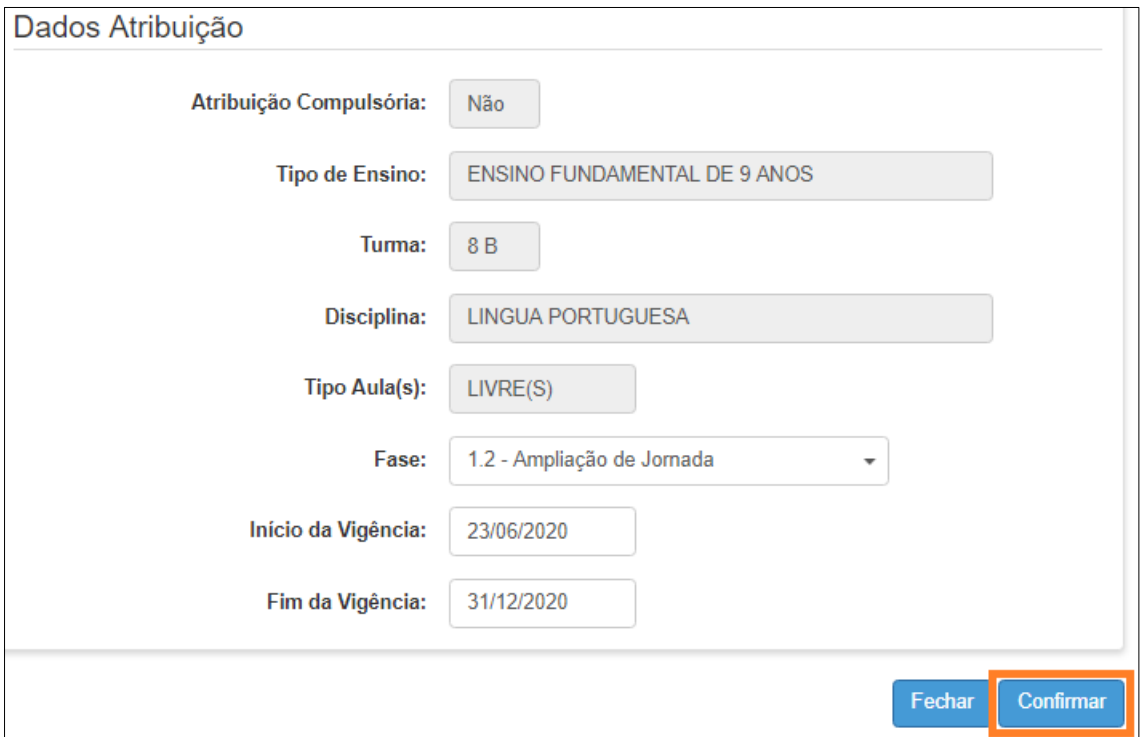

Passo 5 – Selecione a fase, insira a data de vigência e clique em **Confirmar**.

Passo 6 – Clique em **Sim** para confirmar.

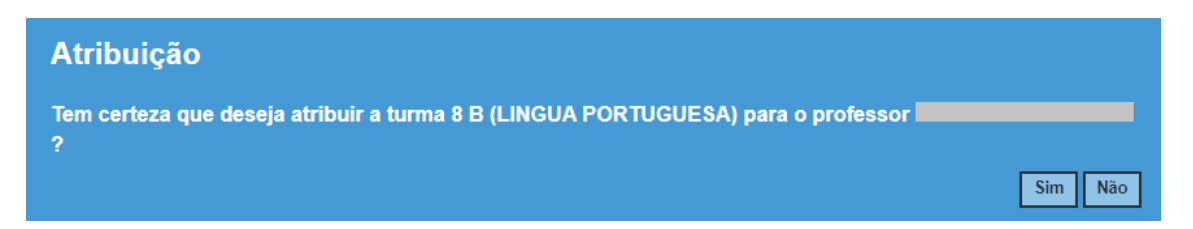

Pronto! Será exibida uma mensagem de confirmação.

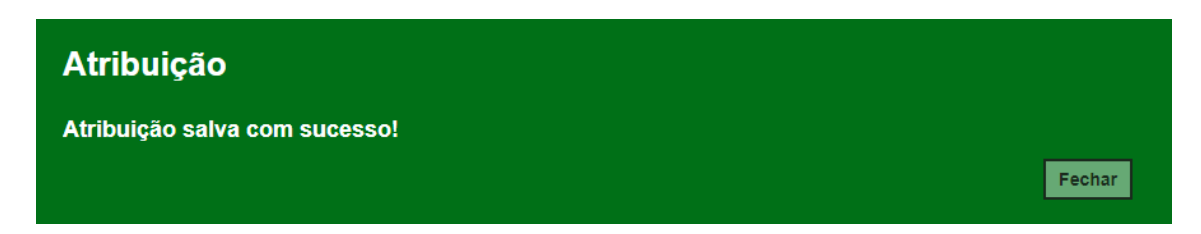

# **Acompanhamento da Diretoria de Ensino**

As equipes responsáveis nas Diretorias de Ensino podem acompanhar o processo de atribuição online através do Relatório de Atribuição.

Passo 1 - Para acessar o relatório, clique no menu **Atribuição Online** e depois em **6 – Relatório de Atribuição**.

#### Passo 2 – Clique em **Pesquisar**.

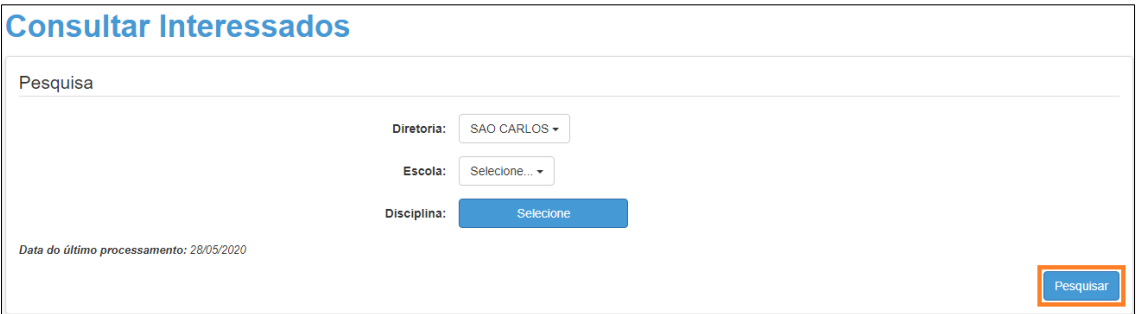

Dica: também é possível fazer um filtro por escola e disciplina. Caso queira fazer esses filtros, basta selecionar a escola, clicar em Selecione ao lado de disciplina, marcar as disciplinas que deseja exibir e clicar em Salvar. Depois é só clicar em Pesquisar.

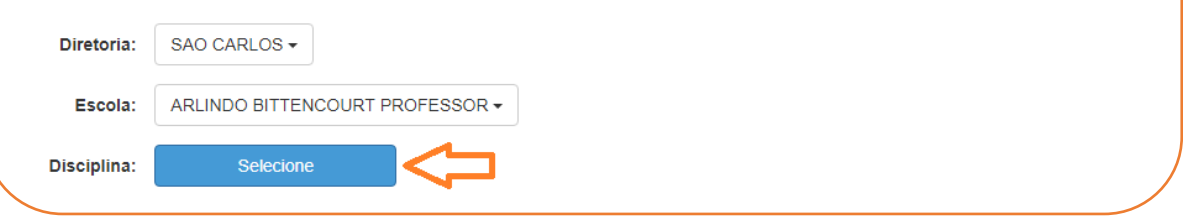

Serão exibidos dados gerenciais para que a Diretoria de Ensino possa acompanhar o andamento da atribuição.

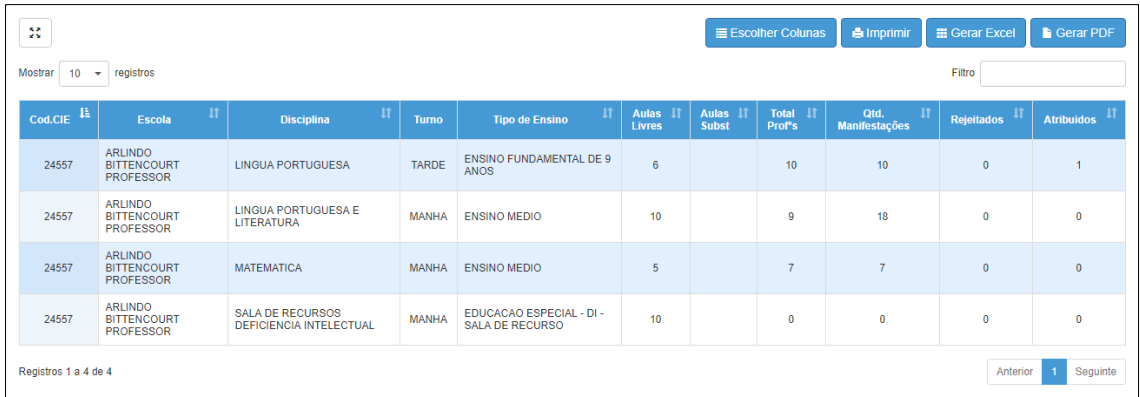

Caso queira consultar a relação de interessados nas aulas, acesse o menu **Atribuição online** > **2 – Consulta Interessados**